# **Address Book**

#### User Manual v0.4

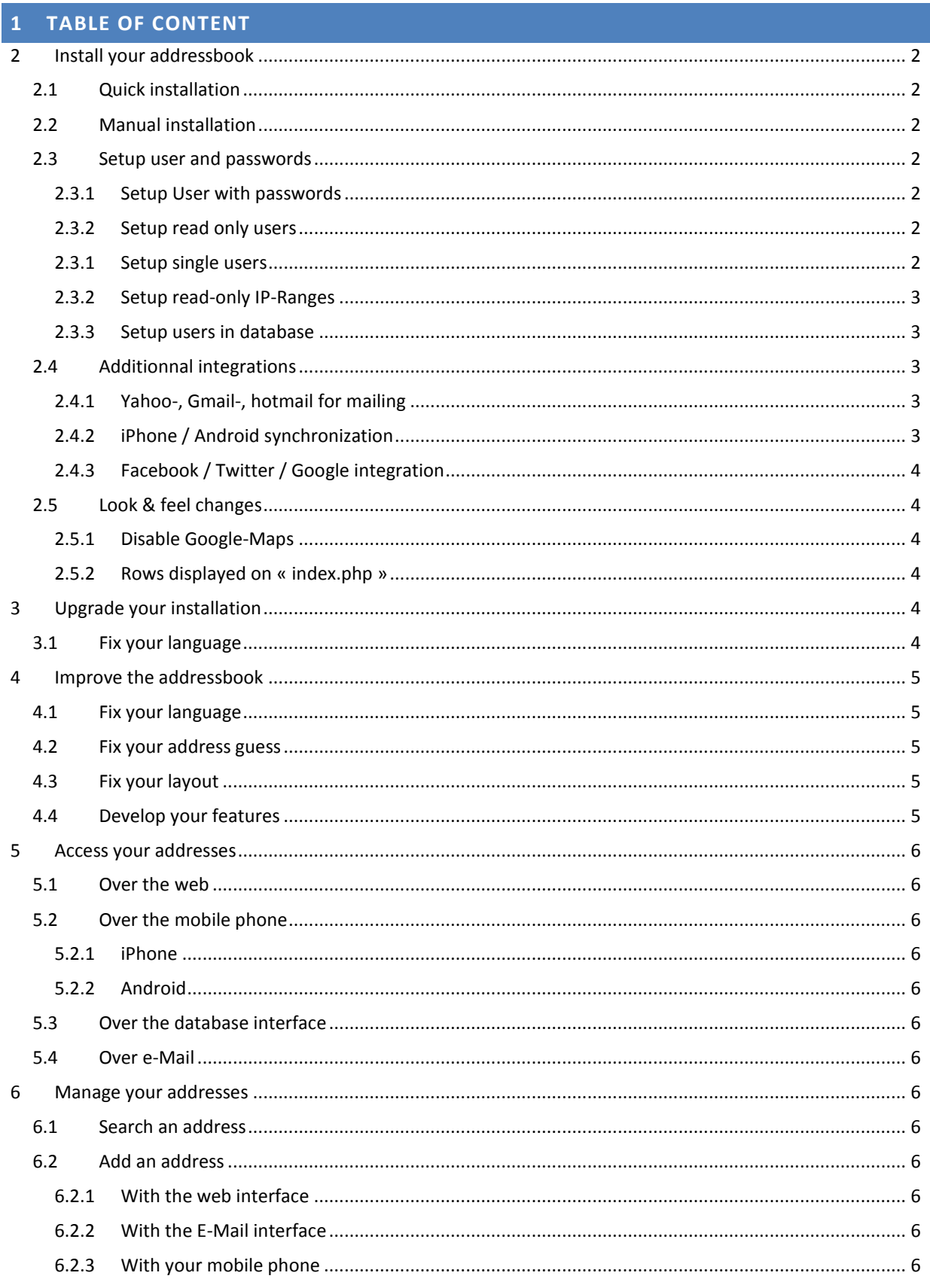

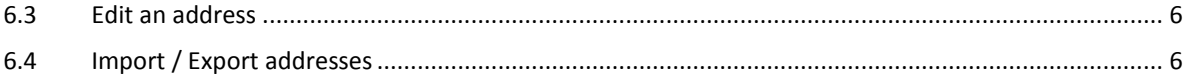

## <span id="page-1-1"></span><span id="page-1-0"></span>**2 INSTALL YOUR ADDRESSBOOK**

#### 2.1 QUICK INSTALLATION

- 1) Be sure your server has PHP >=5 installed (4.x is not supported any more).
- 2) Download from sourceforge[: http://php-addressbook.sf.net/latest.html](http://php-addressbook.sf.net/latest.html)
- 3) Upload all files to your website, e.g. to "yourdomain.com/addressbook"
- 4) Call your website, e.g. to "yourdomain.com/addressbook"
- 5) Enter your database details.

Have a lot of fun (start with the « admin/secret » login).

#### <span id="page-1-2"></span>2.2 MANUAL INSTALLATION

- 6) Be sure your server has PHP >=5 installed (4.x is not supported any more).
- 7) Download from sourceforge[: http://php-addressbook.sf.net/latest.html](http://php-addressbook.sf.net/latest.html)
- 2a) Extract ..addressbook.sql"
- 2b) Apply to your database (e.g. with phpmyadmin)

3a) Upload all files to your website, e.g. to "yourdomain.com/addressbook"

3b) Edit the « config/cfg.db.php » according to your providers information.

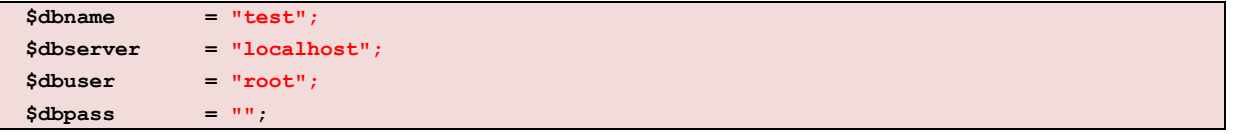

4) Validate your installation with « diag.php », e.g. to "yourdomain.com/addressbook/diag.php". 5) Change the user setup according to the next chapter.

#### <span id="page-1-4"></span><span id="page-1-3"></span>2.3 SETUP USER AND PASSWORDS

#### 2.3.1 SETUP USER WITH PASSWORDS

- 1) Edit « config/cfg.user.php »
- 2) Add yourself as a « root » user

 **\$userlist['admin']['pass'] = "secret"; \$userlist['admin']['role'] = "root"; // used to call "/diag.php"**

#### 3) Add another user (with read/write access)

<span id="page-1-5"></span> **\$userlist['somebody']['pass'] = "secret-too";**

#### 2.3.2 SETUP READ ONLY USERS

A readonly user « view » using role « readonly » assigned.

```
 $userlist['view']['pass'] = "secret-light";
 $userlist['view']['role'] = "readonly";
```
2.3.1 SETUP SINGLE USERS

4) Allow the user « view » only to access « mygroup »

```
 $userlist['view']['pass'] = "secret-light";
 $userlist['view']['role'] = "readonly";
 $userlist['view']['group'] = "mygroup";
```
2.3.2 SETUP READ-ONLY IP-RANGES

- 1) Edit « config/cfg.user.php »
- 2) Add your company's IP-range (or Proxy IP-addresses) as editors

 **\$iplist['169.168.1.\*']['role'] = "editor";**

3) OR just add your company « read only »

<span id="page-2-1"></span> **\$iplist['169.168.1.\*']['role'] = "readonly";**

#### 2.3.3 SETUP USERS IN DATABASE

You may manage your users in the database too, just uncomment the « usertable » line:

 **\$usertable = 'user';**

Notice : This is not an officially supported feature, as there are not yet any tools available. If you use it, just don't forget to encode the password mit MD5.

First example. Add a user tot he domain ..0":

**INSERT INTO user(domain\_id, username, md5\_pass) VALUES(0, 'myuser', md5('hissecret'));**

Second example, give every new user a new domain :

**INSERT INTO addr\_user(domain\_id, username, md5\_pass)** 

```
SELECT max(domain_id)+1 domain_id
     , 'myuser' username
```
 **, md5('hissecret') md5\_pass**

**from user;**

#### <span id="page-2-3"></span><span id="page-2-2"></span>2.4 ADDITIONNAL INTEGRATIONS

#### 2.4.1 YAHOO-, GMAIL-, HOTMAIL FOR MAILING

By default mail is sent over an « mailto : » call, usually opening your Default Mail client, e.g. Outlook. You may prefer another client.

- 1) Edit « config/cfg.user.php »
- 2) Uncomment your prefered mail provider.

```
 // $webmail_provider = "gmail";
 // $webmail_provider = "yahoo";
```
<span id="page-2-4"></span> **// \$webmail\_provider = "hotmail";**

## 2.4.2 IPHONE / ANDROID SYNCHRONIZATION

Keeping the mobile phone and the addressbook in sync is invaluable, as you will never again forget a copy paste in any direction.

- 1. Unzip « z-push.zip » to « z-push »
- 2. Add this to your « .htaccess » especially the last line !!

**Options +FollowSymlinks RewriteEngine on RewriteBase /**

```
RewriteRule .* - [E=HTTP_MS_ASPROTOCOLVERSION:%{HTTP:Ms-Asprotocolversion}]
RewriteRule .* - [E=HTTP_X_MS_POLICYKEY:%{HTTP:X-Ms-Policykey}] 
RewriteRule .* - [E=HTTP_AUTHORIZATION:%{HTTP:Authorization}]
```
**RewriteRule ^Microsoft-Server-ActiveSync(.\*)\$ addressbook/z-push/index.php?%{QUERY\_STRING}**

- 3. Check if everything installed by calling this URL :
	- **Fehler! Hyperlink-Referenz ungültig.**
- 4. You will be asked for a vaild user and password.

*tbd*

5. A screen looking like this should appear, if everything looks ok:

*tbd*

# 2.4.3 FACEBOOK / TWITTER / GOOGLE INTEGRATION

<span id="page-3-1"></span><span id="page-3-0"></span>Tbd, coming soon.

<span id="page-3-2"></span>2.5 LOOK & FEEL CHANGES

## 2.5.1 DISABLE GOOGLE-MAPS

You may for security reasons disable Google-Maps, as all addresses are geocoded once at Google :

<span id="page-3-3"></span> **// \$google\_maps\_keys[''] = "";**

#### 2.5.2 ROWS DISPLAYED ON « INDEX.PHP »

You may display other columns :

```
 $disp_cols
   = array( "select"
          , "photo"
           , "last_first"
           // , "lastname"
           // , "firstname"
           , "address"
           , "all_emails"
           // , "email"
           , "all_phones"
           // , "telephone"
           // , "home"
           // , "mobile"
           // , "work"
           // , "fax"
            , "edit"
           , "details"
           );
```
## <span id="page-3-5"></span><span id="page-3-4"></span>**3 UPGRADE YOUR INSTALLATION**

#### 3.1 FIX YOUR LANGUAGE

1) Download the latest version from sourceforge:<http://php-addressbook.sf.net/latest.html>

2a) Backup or Rename your old « addressbook » :

- o Rename the directory, e.g. from « addressbook » to « addressbook.backup »
- o … OR Download the current directory to your PC

o … OR Create a .zip with « compress addressbook » 2b) Backup your database with a full dump/export or at least with this command.

# **create table addressbook\_backup as select \* from addressbook ;**

3a) Extract the "/\_upgrades" directory on your PC

3b) Apply all patches greater your old version to the database (e.g. with phpmyadmin)

4a) Upload all files to your website, e.g. to "yourdomain.com/addressbook" 4b) Copy the old config to the new config.

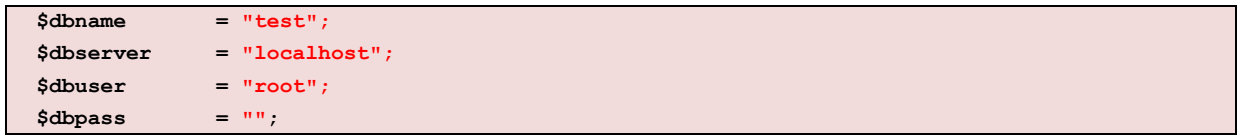

5) Enjoy if it works, revert using first the file backup to your old version and post all bugs.

## <span id="page-4-1"></span><span id="page-4-0"></span>**4 IMPROVE THE ADDRESSBOOK**

#### 4.1 FIX YOUR LANGUAGE

Got to the « include » directory and search your translation.xx.php. If you have any questions, feel free to post it to the forum.

# 4.2 FIX YOUR ADDRESS GUESS

<span id="page-4-3"></span><span id="page-4-2"></span>tbd

#### 4.3 FIX YOUR LAYOUT

<span id="page-4-4"></span>tbd

## 4.4 DEVELOP YOUR FEATURES

If you have any good contribution, feel free to post it to the forum.

- Fork from GitHub:<https://github.com/chatelao/php-addressbook>

# <span id="page-5-1"></span><span id="page-5-0"></span>**5 ACCESS YOUR ADDRESSES**

# 5.1 OVER THE WEB

<span id="page-5-2"></span>*tbd*

# 5.2 OVER THE MOBILE PHONE

- e-Mail : <any@yourdomain.com>
- Server : <yourdomain.com>
- Domain : [empty]
- User : same as web access
- Password: same as web access
- <span id="page-5-3"></span>SSL : Depending on your server configurtation

## 5.2.1 IPHONE

Setup account => Mail => Exchange => <yourdomain.com> (Disable SSL not available)

<span id="page-5-4"></span><http://simultaneouspancakes.com/Lessons/2010/06/24/connecting-an-iphone-4-to-exchange>

5.2.2 ANDROID

<span id="page-5-5"></span><http://portal.smartertools.com/KB/a1148/setup-an-android-phone-or-tablet-for-exchange-activesync.aspx>

5.3 OVER THE DATABASE INTERFACE

*Vw\_addressbook*

<span id="page-5-6"></span>*Vw\_addressbook\_deleted*

5.4 OVER E-MAIL

*tbd, coming soon*

## <span id="page-5-8"></span><span id="page-5-7"></span>**6 MANAGE YOUR ADDRESSES**

## 6.1 SEARCH AN ADDRESS

Just type the name or address in the field on the first page.

<span id="page-5-9"></span>Select the group concerned, if you know wish to select people out of a group.

<span id="page-5-10"></span>6.2 ADD AN ADDRESS

6.2.1 WITH THE WEB INTERFACE

*tbd*

<span id="page-5-11"></span>6.2.2 WITH THE E-MAIL INTERFACE *Tbd, coming soon*

<span id="page-5-12"></span>6.2.3 WITH YOUR MOBILE PHONE Install the "ActiveSync" support as described in chapter xxx.

<span id="page-5-13"></span>6.3 EDIT AN ADDRESS

With the web interface

<span id="page-5-14"></span>With your mobile phone

6.4 IMPORT / EXPORT ADDRESSES